# TA PRZEWODNIK UŻYTKOWNIKA **SHINOPHEN HIS UPATIKOWNIK**  $\bullet$ ISCAR DORADCA NARZĘDZIOWY

 $\bullet$ 

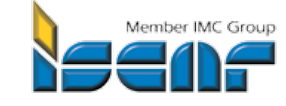

n E

 $\overline{\Omega}$ 

 $\blacktriangleleft$  (

## **Wprowadzenie**

**ITA** zaleca odpowiednie rozwiązania narzędziowe do konkretnych wymagań użytkownika. Oprogramowanie wybiera najlepsze rozwiązanie dostosowane do potrzeb, podaje informacje o rekomendowaych narzędziach, parametrach skrawania, wymaganiach mocy i momentu, wynikach wydajnościowych.

# **Cechy**

- ekran jest podzielony na 2 części dla wygody użytkowania. Po lewej stronie dane wejściowe, po prawej stronie wyniki,
- opcja szybkiego wyszukiwania: wpisanie kilku wymaganych danych umożliwia uzyskanie wyniku,
- wybór do 5 lini narzędziowych i aż 5 różnych rozwiązań z każdej linii,
- opcje sortowania wyników według: wydajności objętościowej, wymaganej mocy itd.,
- bezpośredni link do strony katalogu elektronicznego z wybranym narzędziem lub płytką.

## **Wsparcie ITA**

Jeśli masz jakieś pytania lub uwagi dotyczące kwestii technicznych lub funkcjonowania programu prosimy o kontakt z firmą ISCAR poprzez ikonę WSPARCIE ITA.

## **Aplikację ITA DORADCA NARZĘDZIOWY najlepiej stosować z przeglądarką Microsoft Explorer 8**

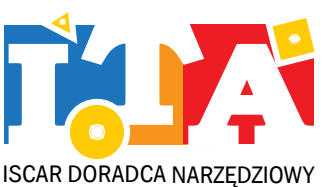

5

# **1. Interfejs – strona główna**

- 1. Wybór aplikacji
- 2. Wybór jednostek miary [mm] lub [cal]
- 3. Wybierz ITA lub katalog elektroniczny
- 4. Link do katalogu elektronicznego
- 5. Link do oprogramowania MACHINING POWER (zapotrzebowania mocy)
- 6. Link do przewodnika użytkownika
- 7. Link do wsparcia technicznego ITA

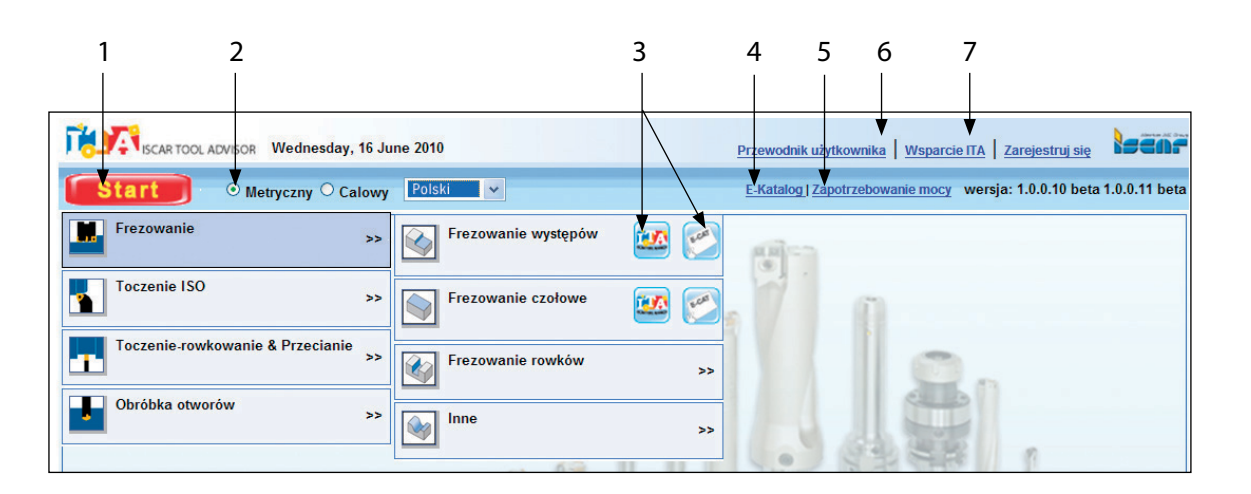

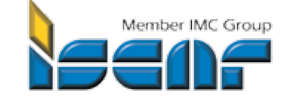

# **Dane wejściowe i rezultaty wyszukiwania:**

- 1. Obszar do wprowadzania danych wejściowych
- 2. Obszar z wynikami (danymi wyjściowymi)
- 3. Wybór kategorii danych wejściowych
- 4. Obszar do wprowadzenia informacji szczegółowych zgodny z wybraną kategorią danych
- 5. Przycisk "Znajdź narzędzia"- rozpoczyna wyszukiwanie i wyświetla wyniki
- 6. Przycisk "Skasuj" usuwa wszystkie dane wejściowe
- 7. Pola obowiązkowe do wypełnienia zaznaczone czerwoną gwiazdką
- 8. Minimalizuje obszar do wprowadzania danych
- 9. Zwiększa ilość wyświetlonych narzędzi z każdej rodziny z 2 do 5.
- 10. Poszerza ilość informacji szczegółowych
- 11. Sortowanie lub wybór wyników wyszukiwania ( 25 opcji)
- 12. Wyświetlenie dodatkowych informacji po najechaniu kursorem
- 13. Wyświetlenie zdjęcia produktu po najechaniu kursorem na oznaczenie narzędzia
- 14. Link do strony z katalogiem elektronicznym dla konkretnego narzędzia
- 15. Link do strony z katalogiem elektronicznym dla konkretnej płytki

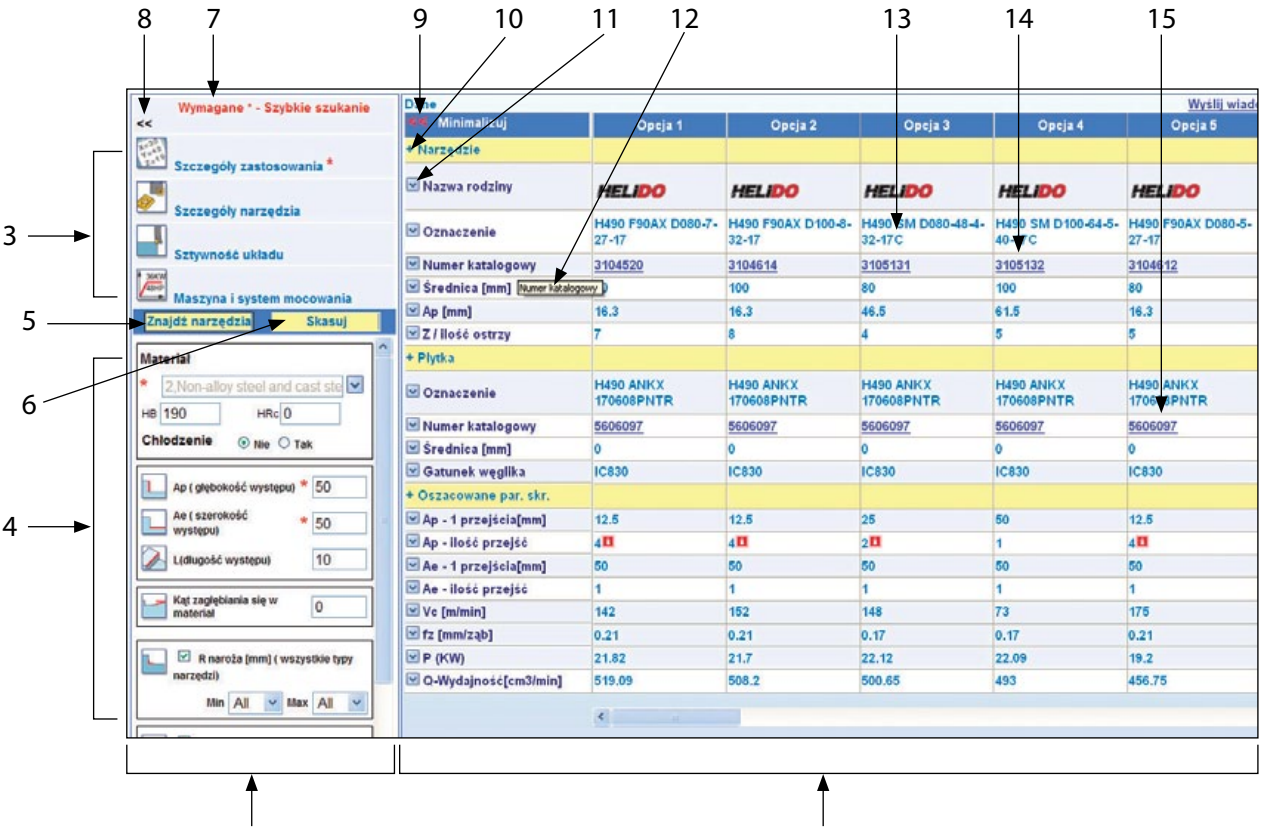

 $1$  2

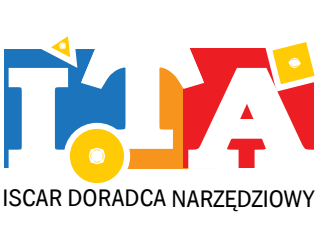

TA PRZEWODNIK UŻYTKOWNIKA **WIRNAPH AND NIR AND ALL SEXT** N

# **2. Instrukcja**

# **2.1. Szybkie wyszukiwanie – 2 kroki do podstawowego rezultatu**

#### **KROK PIERWSZY:**

- wybierz jednostkę miary: [mm] lub [cale]
- wybierz zastosowanie
- wybierz ITA lub katalog elektroniczny

Natępnie pojawi się obszar do wprowadzenia danych obowiązkowych

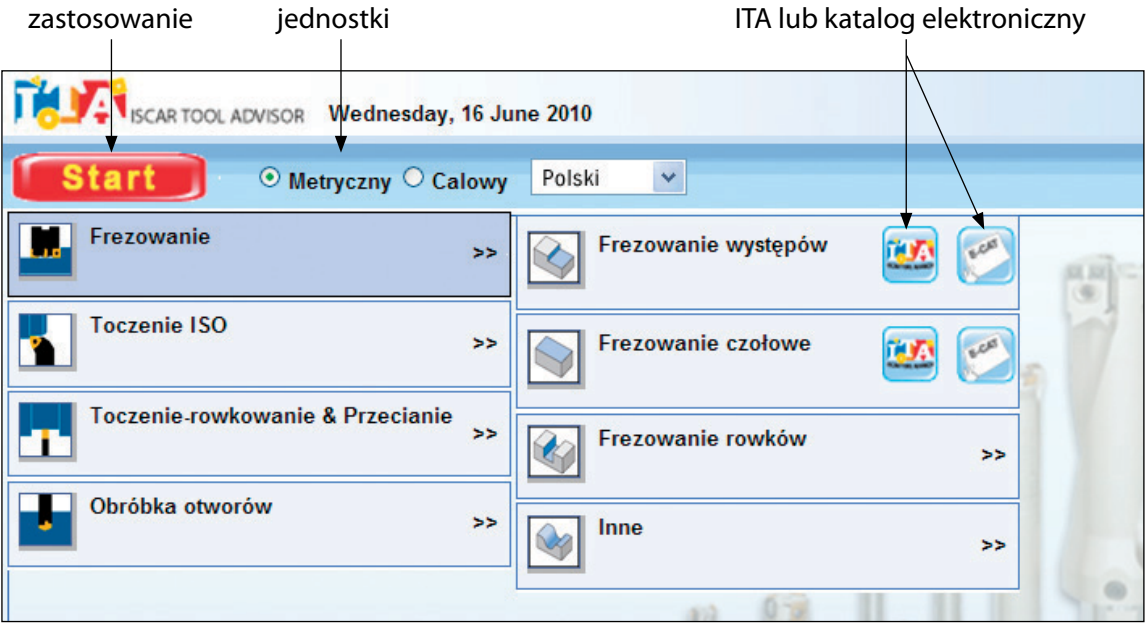

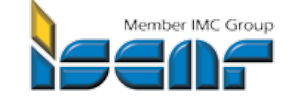

#### **KROK DRUGI:**

Wybierz ikonę "Szczegóły zastosowania" i wprowadź wartości do pól obowiązkowych: Materiał, Ap, Ae i kliknij "Znajdź narzędzia" Rezultaty wyszukiwania zostaną wyświetlone

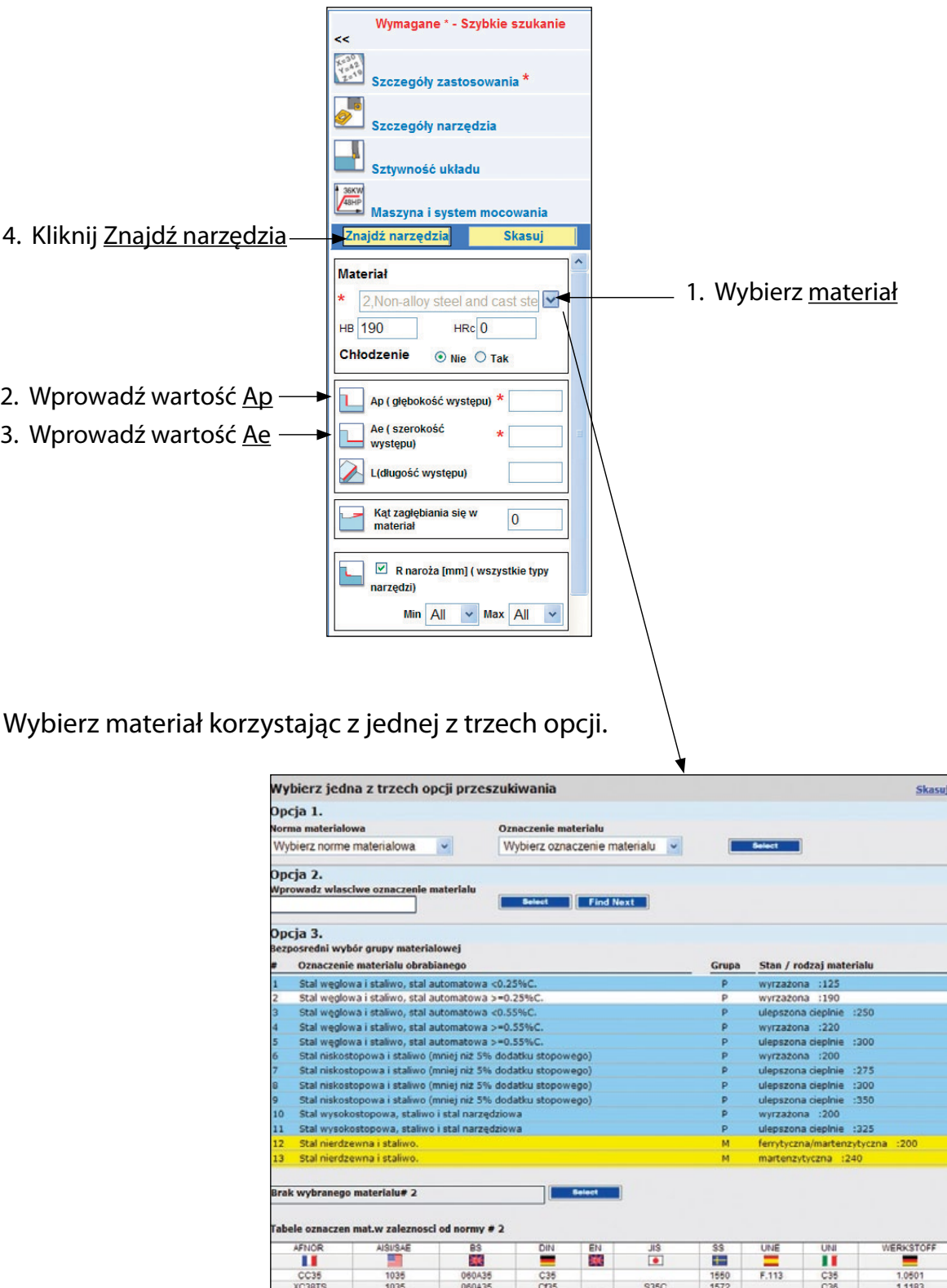

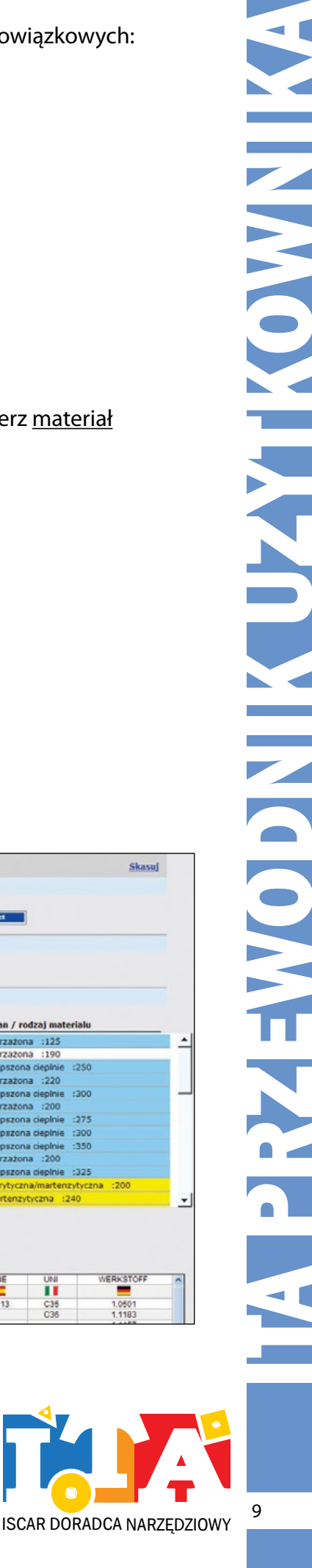

 $\Delta$ 

**WAIRWOODNIK UZYTKOWNINKA** 

 $\overline{\phantom{a}}$ 

## **2. 2. Zaawansowane wyszukiwanie**

 Ten tryb pracy zawsze podąża za szybkim wyszukiwaniem. Bez wypełnienia pól obowiązkowych następne kroki nie będą aktywne

#### **2. 2. 1. Szczegóły narzędzia**

Użytkownik może ograniczyć rezultaty wyszukiwania np do: rodzaju produktu(narzędzie węglikowe lub na płytki wymienne), średnicy narzędzia itd.

#### **Przykład 1**

Ograniczenie do nazwy rodziny narzędzi

Wejdź do "Szczegóły narzędzia", wskaż nazwę rodziny, naciśnij "Wybierz" i "Znajdź narzędzie". Zostaną wyświetlone tylko te produkty, które należą do wybranej rodziny.

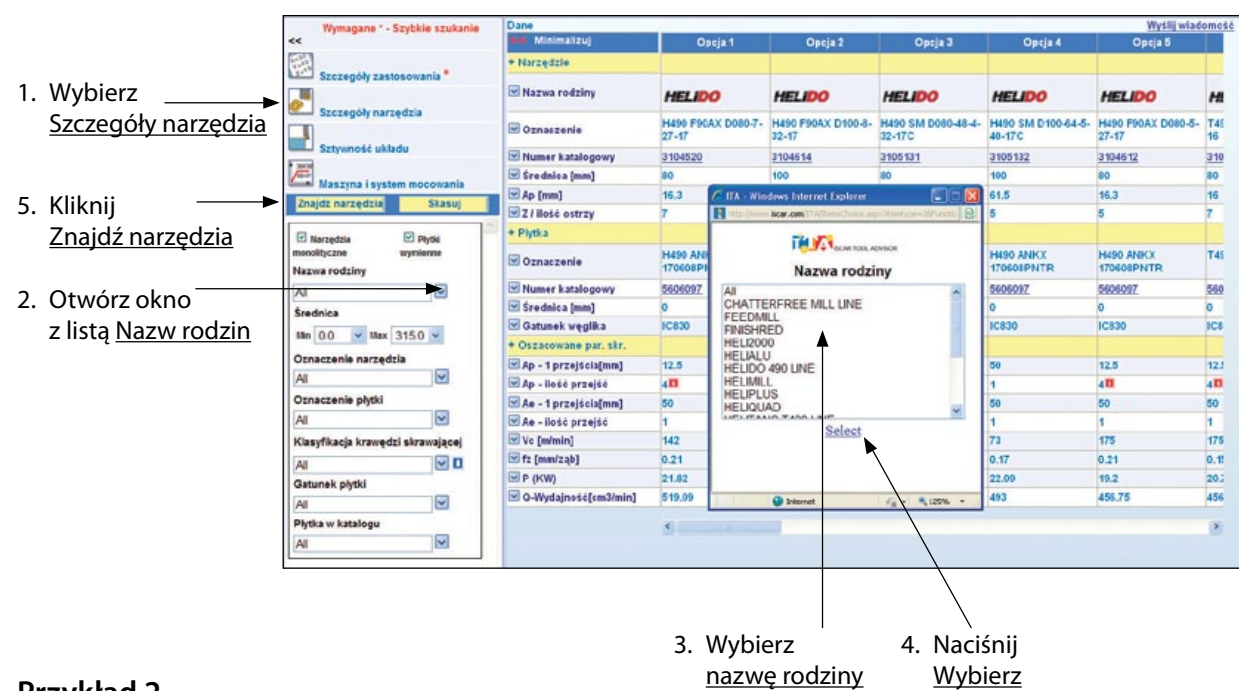

## **Przykład 2**

Ograniczenie do narzędzi węglikowych

Wejdź do "Szczegóły narzędzia" i odznacz "ptaszek" przy "Płytki wymienne". Zostaną wyświetlone tylko narzędzia węglikowe.

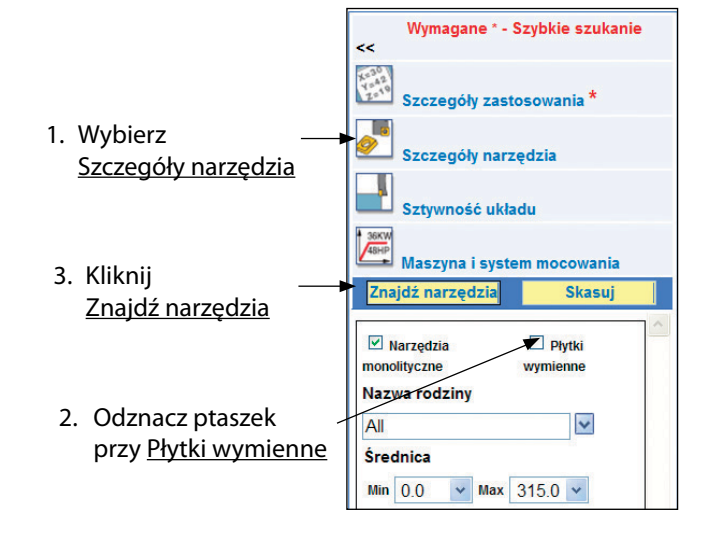

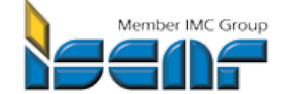

#### **2. 2. 2. Sztywność układu**

Dostosuj predefiniowane ustawienia.

#### **Przykład 1**

Długie wystawienie narzędzia Wejdź do "Sztywność układu" i wybierz wystawienie narzędzia: bardzo długie Zostaną wyświetlone rezultaty

Wymagane \* - Szybkie szukanie k. x<sup>500</sup><br>Y<sup>540</sup><br>Exczegóły zastosowania \*<br>**Exc** Szczegóły narzędzia **Markoula Sztywność układu** 1. Wybierz Sztywność układu **1** 36KW<br>Maszyna i system mocowania<br>**Exercit proportato 1** 6 Stravi Znajdź narzędzia Skasuj 3. Kliknij Znajdź narzędzia **Wystawienie**  $\odot$  Krótkie  $\odot$  Długie  $\odot$  Bardzo długie Mocowanie  $\odot$  Stabilne  $\odot$  Normalne  $\odot$  Niestabilne 2. Kliknij na bardzo długie Kształt części  $\odot$  Pełny materiał  $\odot$  Cienka ścianka Rodzaj obróbki  $\odot$  Regularna

O Przerywana

 $\bigcirc$  Ciężka obróbka przerywana

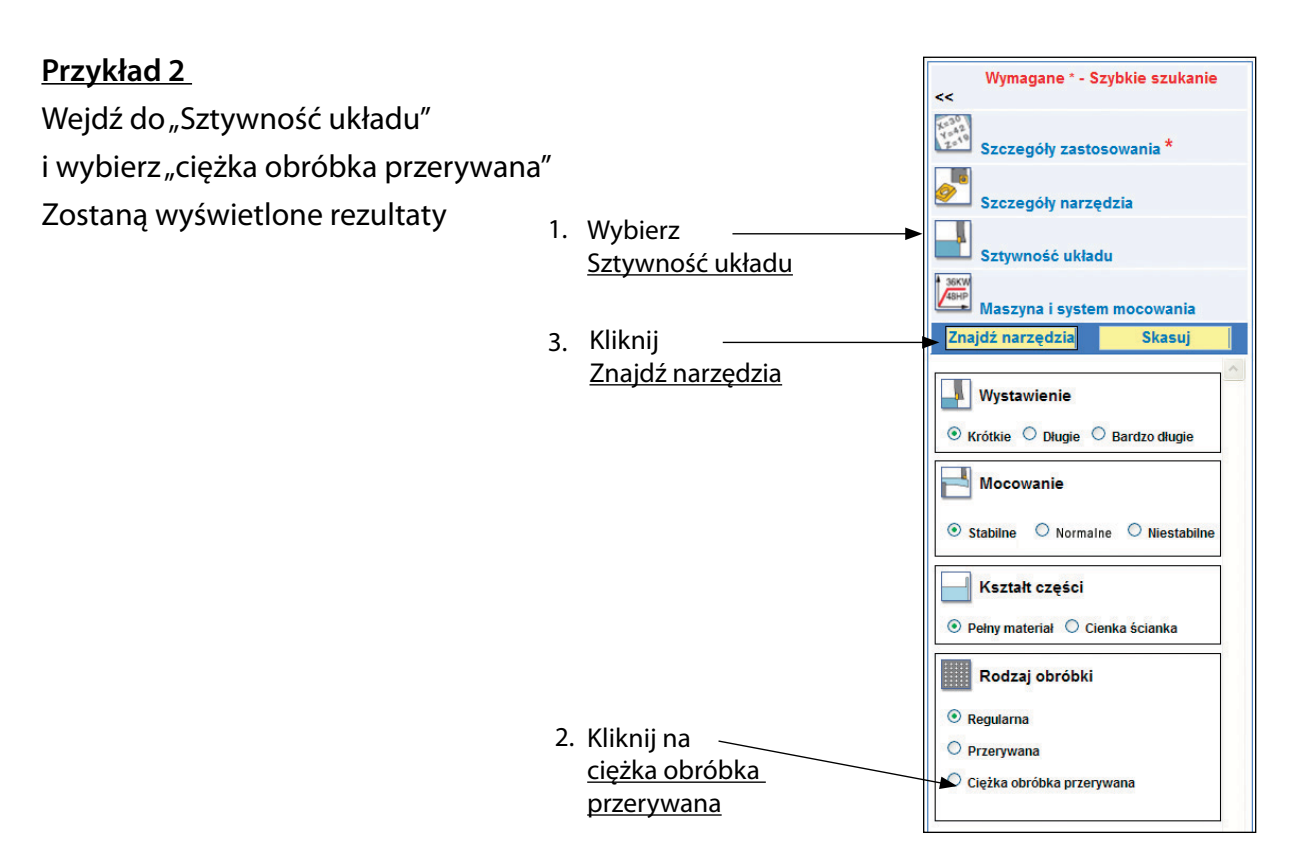

ISCAR DORADCA NARZĘDZIOWY

11

#### **2. 2. 3. Maszyna i system mocowania**

Oprogramowanie bierze również pod uwagę cechy obrabiarki. Wartości są predefiniowane i mogą być zmienione przez użytkownika.

Wejdź w "Maszyna i system mocowania" – wybierz rodzaj systemu mocowania, rozmiar i zmień wartości dla mocy wrzeciona i zakresu obrotów. Zostaną wyświetlone rezultaty zgodne z zdefiniowaną charakterystyką maszyny i mocowania.

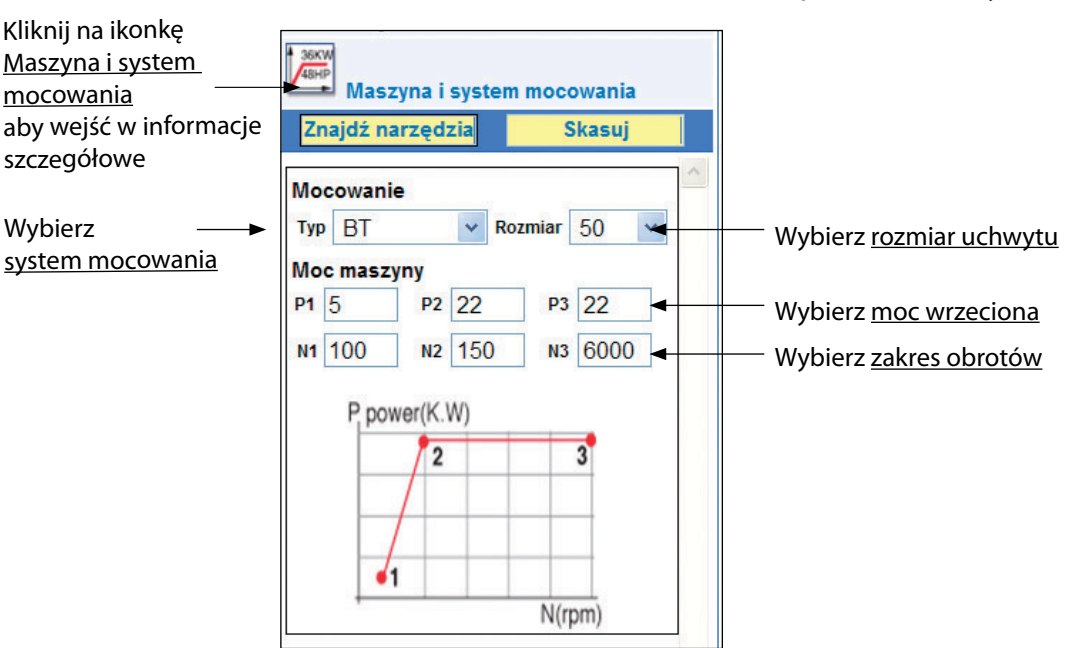

Predefiniowane wartości pokazane na rysunku

## **3. Dodatkowe opcje aplikacji**

#### **3.1. Minimalizuj i maksymalizuj obszar do wprowadzania danych**

Kliknij strzałkę - Minimalizuj obszar wprowadzania danych – większy obszar z rezultatami wyszukiwania zostanie wyświetlony.

Kliknij ponownie i powróć do stanu oryginalnego

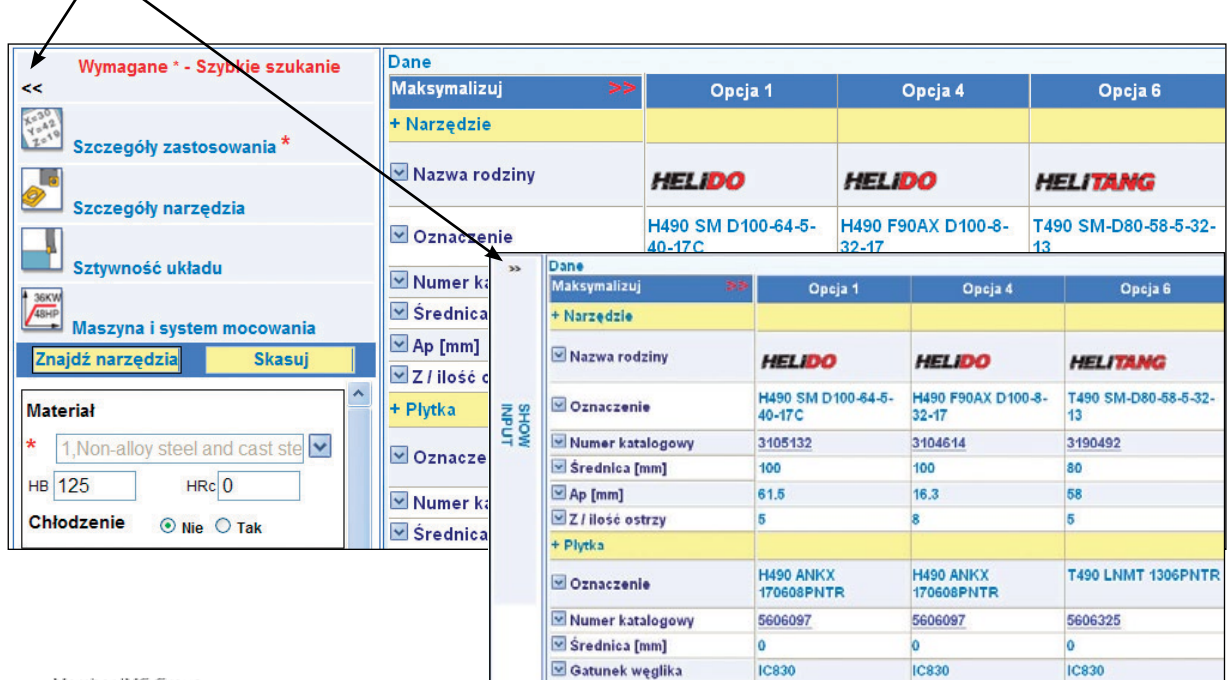

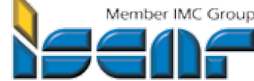

## **3. 2. Zwiększ ilość wyświetlonych narzędzi z każdej rodziny z 2 do 5**

**Kliknij strzałkę** – zwiększona ilość narzędzi dla każdej rodziny zostanie wyświetlona Kliknij ponownie i powróć do stanu oryginalnego

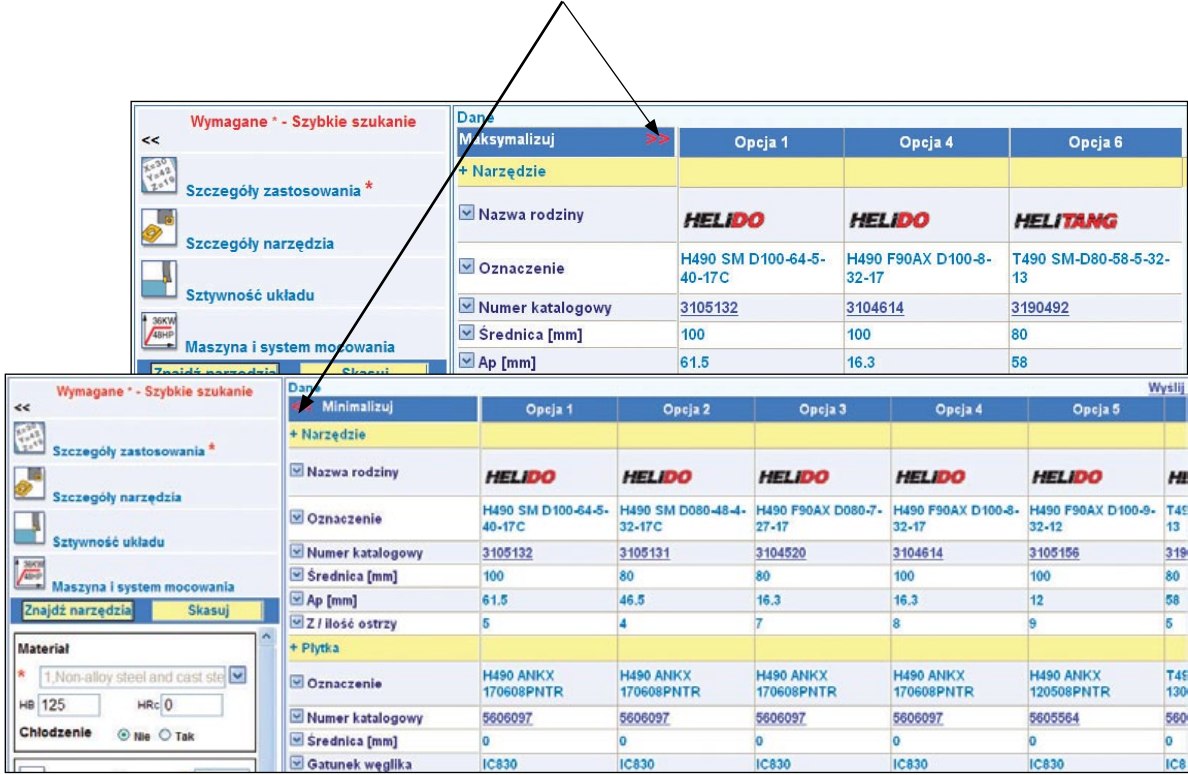

## **3. 3. Poszerz ilość informacji szczegółowych dla każdego narzędzia**

 $\Lambda$ 

Kliknij na znak "+" (narzędzie, płytka, parametry skrawania) -

poszerzona lista informacji zostanie wyświetlona.

Kliknij ponownie na znak "-" i powróć do stanu oryginalnego

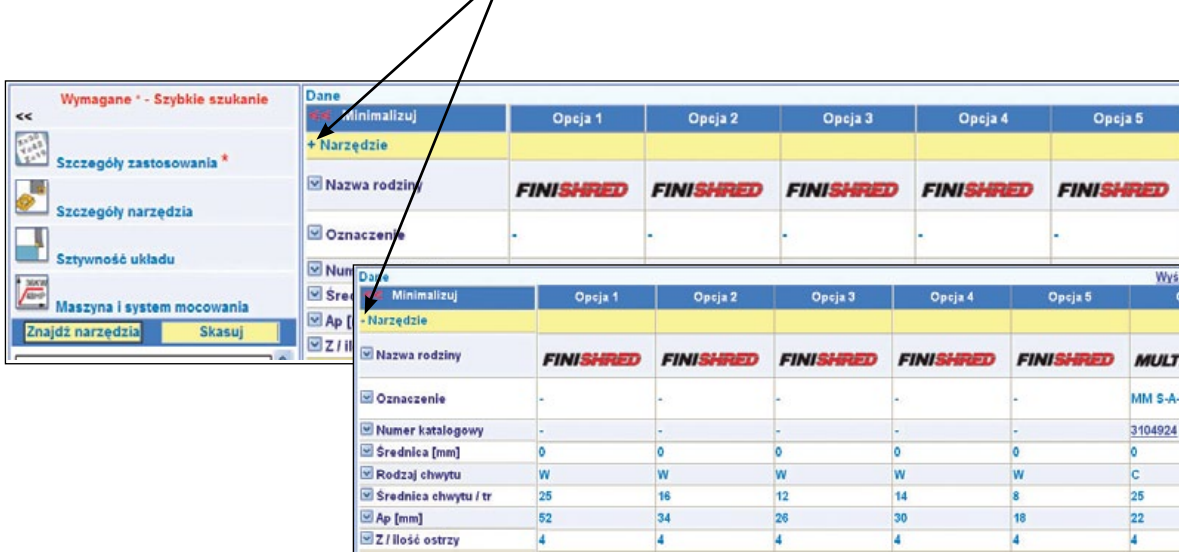

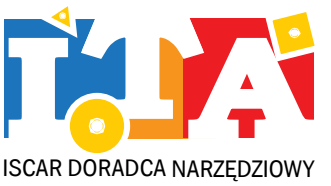

13

#### **3. 4. Sortowanie wyników odpowiednim parametrem**

Przykład: sortowanie według wymaganej mocy Kliknij na strzałkę koło parametru i wybierz odpowiednią opcję z okna (sortowanie wyników od wartości najmniejszej lub największej). Posortowane rezultaty zostaną wyświetlone.

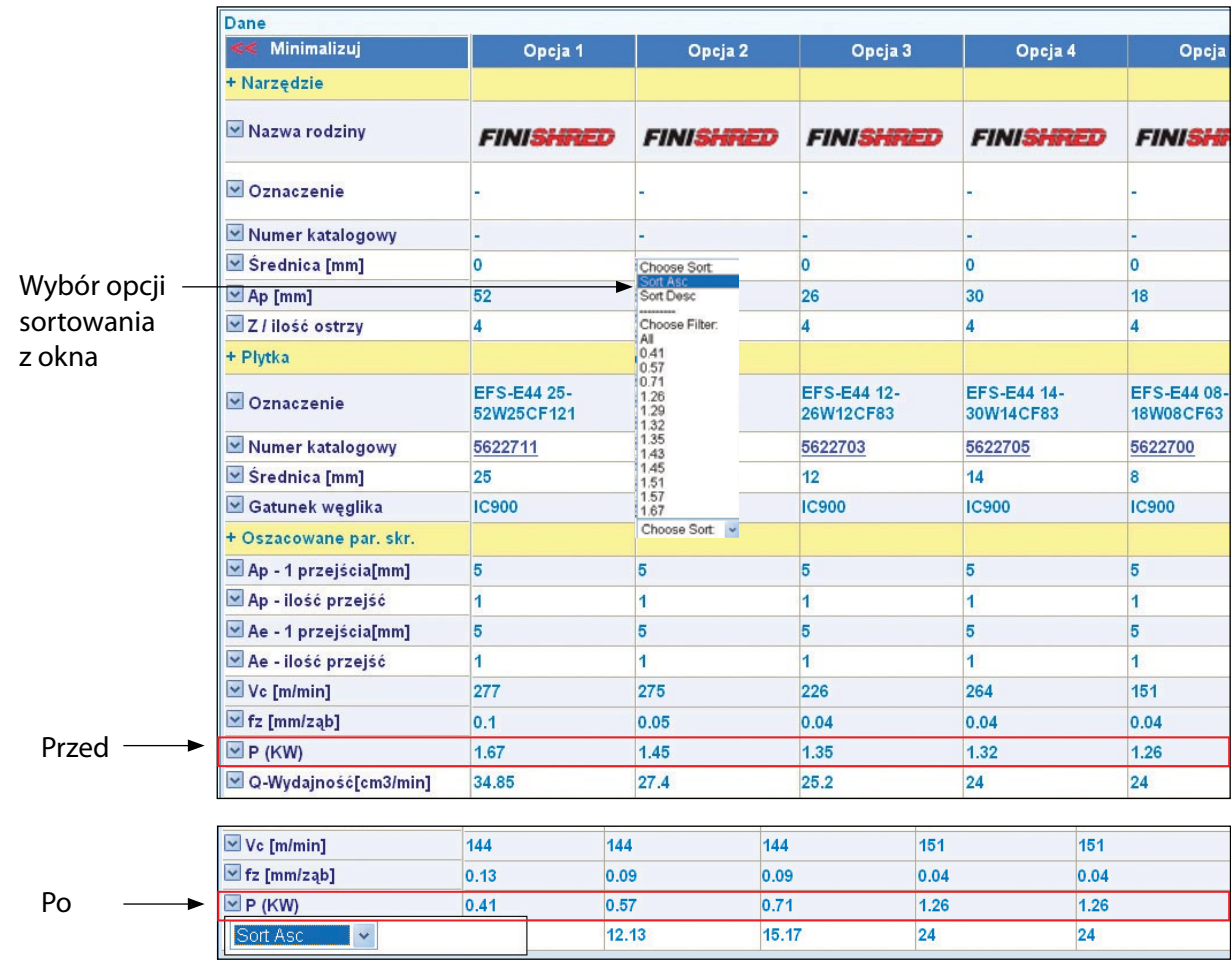

#### **3. 5. Wyświetlenie dodatkowych informacji po najechaniu kursorem**

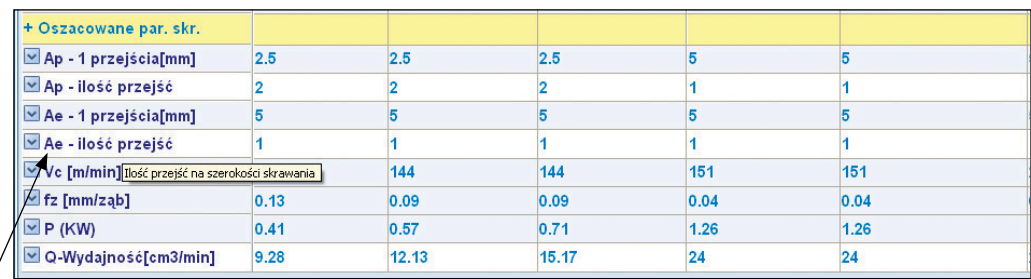

Najedź kursorem na parametr – zostanie wyświetlona dodatkowa informacja

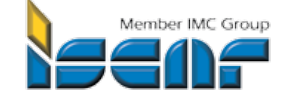

#### **3. 6. Zdjęcia narzędzi**

#### Najedź kursorem na oznaczenie narzędzia-zostanie wyświetlone zdiecie produktu

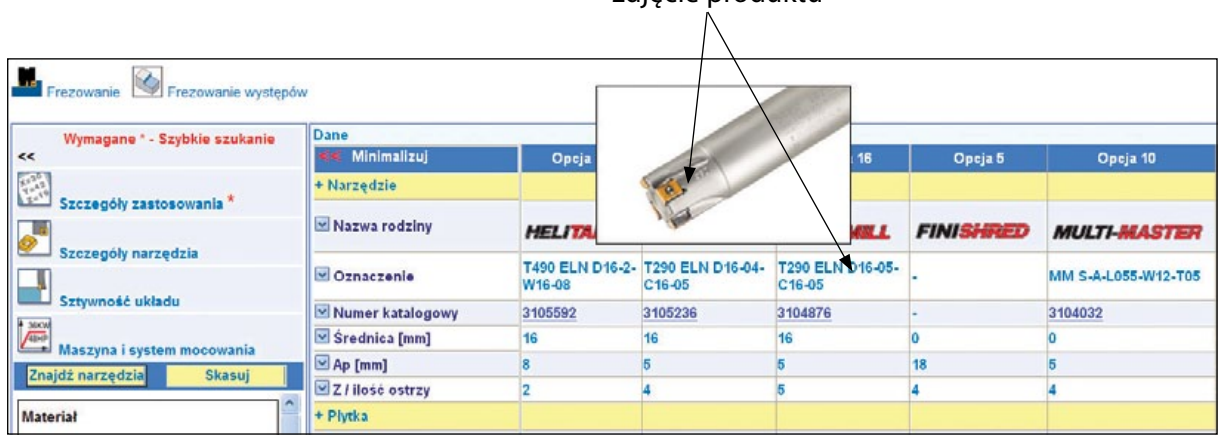

#### **3. 7. Link do strony w katalogu elektronicznym**

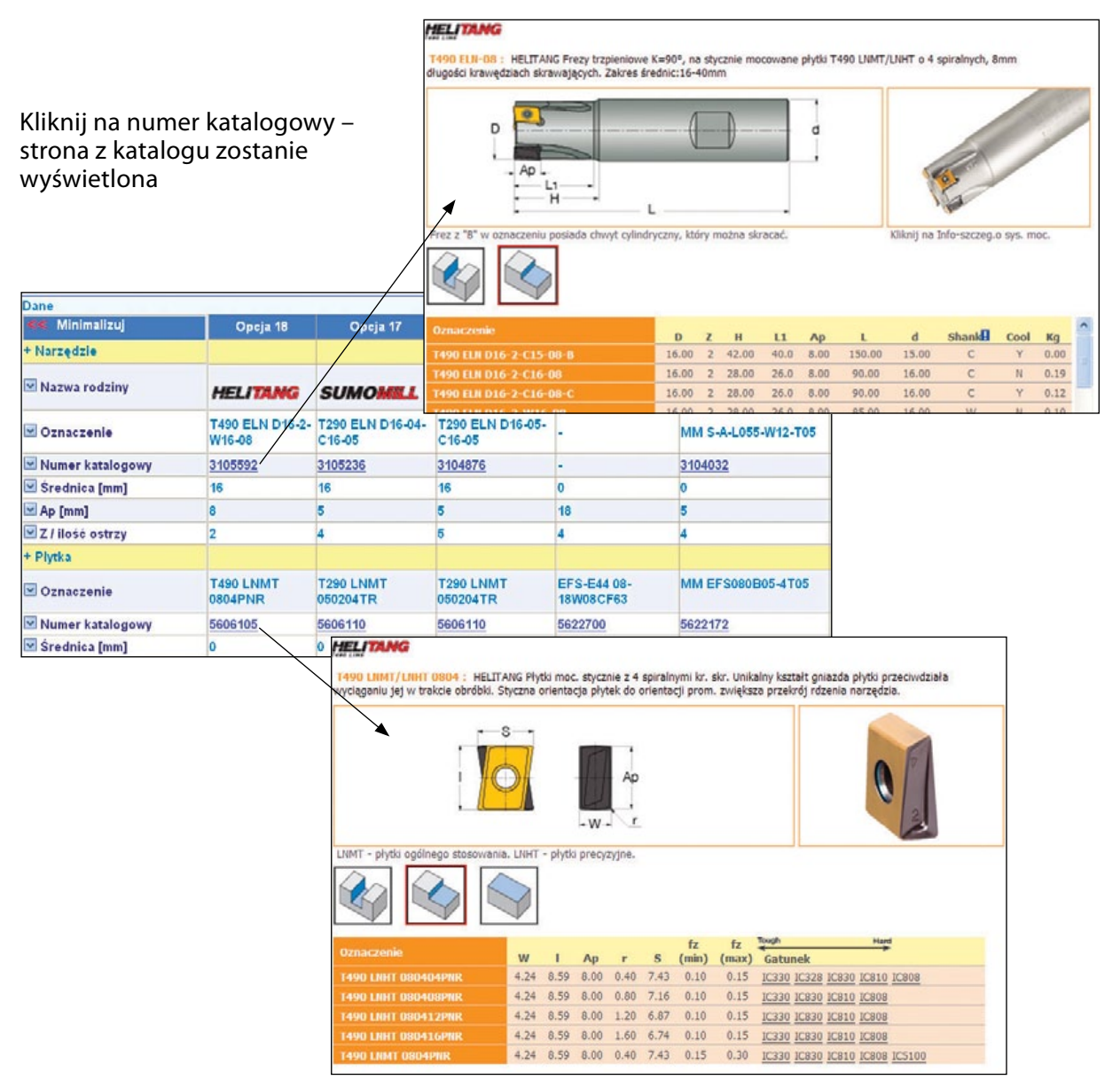

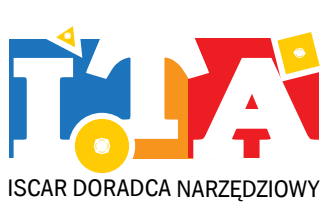

15

TA PRZEWODNIK UŻYTKOWNIKA **WAIRWOODNIIK UZYTKOWNINKA**  $\blacksquare$ 

# **4. Wsparcie**

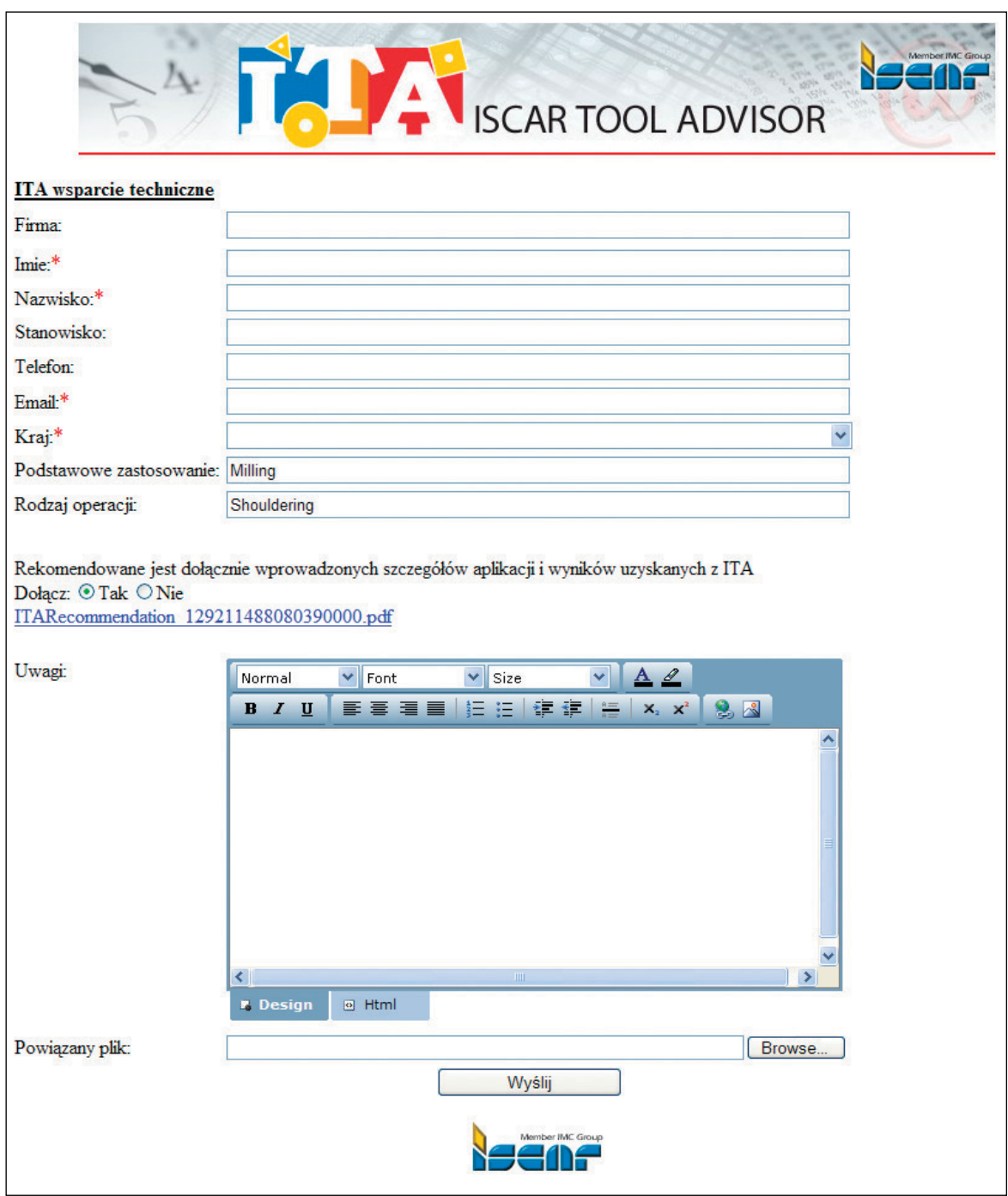

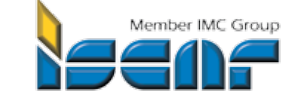